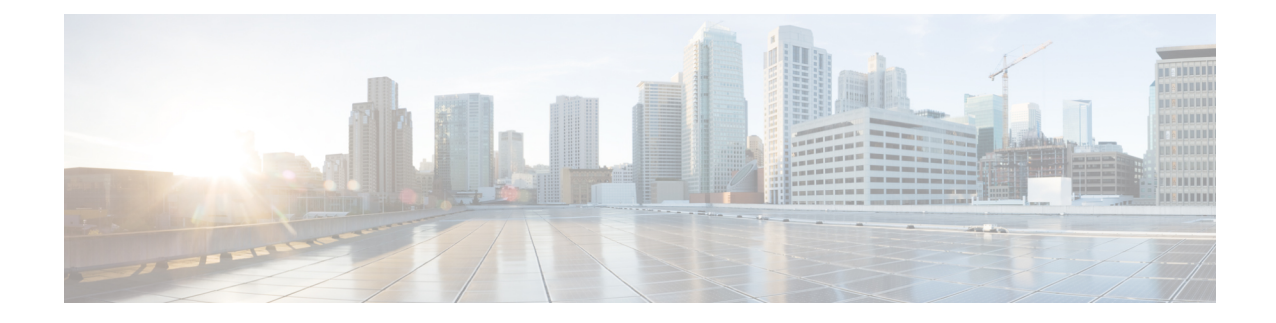

# **System Administration**

- System Changes that Cause Chassis [Manager](#page-0-0) Sessions to be Closed, on page 1
- Changing the [Management](#page-1-0) IP Address, on page 2
- Changing the Application [Management](#page-2-0) IP, on page 3
- Changing the Firepower [4100/9300](#page-5-0) Chassis Name, on page 6
- Install a Trusted Identity [Certificate,](#page-6-0) on page 7
- [Auto-Import](#page-12-0) Certificate Update, on page 13
- [Pre-Login](#page-14-0) Banner, on page 15
- Rebooting the Firepower [4100/9300](#page-17-0) Chassis, on page 18
- Powering Off the Firepower [4100/9300](#page-17-1) Chassis, on page 18
- Restoring the Factory Default [Configuration,](#page-17-2) on page 18
- Securely Erasing System [Components,](#page-18-0) on page 19

# <span id="page-0-0"></span>**System Changes that Cause Chassis Manager Sessions to be Closed**

The following system changes can cause the system to automatically log you out of chassis manager:

- If you modify the system time by more than 10 minutes.
- If the system is rebooted or shut down using chassis manager or the FXOS CLI.
- If you upgrade the FXOS version on Firepower 4100/9300 chassis.
- If you enable or disable FIPS or Common Criteria mode.

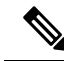

**Note**

In addition to the above changes, you are automatically logged out of the system if a certain period of time passes without any activity. By default, the system will log you out after 10 minutes of inactivity. To configure this timeout setting, see [Configuring](b_GUI_FXOS_ConfigGuide_2120_chapter4.pdf#nameddest=unique_27) the Session Timeout. You can also configure an absolute timeout setting that will log users out of the system after a certain period of time even if the session is active. To configure the absolute timeout setting, see [Configuring](b_GUI_FXOS_ConfigGuide_2120_chapter4.pdf#nameddest=unique_28) the Absolute Session Timeout.

# <span id="page-1-0"></span>**Changing the Management IP Address**

#### **Before you begin**

You can change the management IP address on the Firepower 4100/9300 chassis from the FXOS CLI.

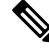

After changing the management IP address, you will need to reestablish any connections to chassis manager or the FXOS CLI using the new address. **Note**

#### **Procedure**

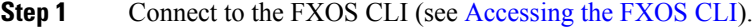

- **Step 2** To configure an IPv4 management IP address:
	- a) Set the scope for fabric-interconnect a:

Firepower-chassis# **scope fabric-interconnect a**

b) To view the current management IP address, enter the following command:

Firepower-chassis /fabric-interconnect # **show**

c) Enter the following command to configure a new management IP address and gateway:

Firepower-chassis /fabric-interconnect # **set out-of-band ip** *ip\_address* **netmask** *network\_mask* **gw** *gateway\_ip\_address*

- d) Commit the transaction to the system configuration: Firepower-chassis /fabric-interconnect\* # **commit-buffer**
- **Step 3** To configure an IPv6 management IP address:
	- a) Set the scope for fabric-interconnect a:

Firepower-chassis# **scope fabric-interconnect a**

b) Set the scope for management IPv6 configuration:

Firepower-chassis /fabric-interconnect # **scope ipv6-config**

c) To view the current management IPv6 address, enter the following command:

Firepower-chassis /fabric-interconnect/ipv6-config # **show ipv6-if**

d) Enter the following command to configure a new management IP address and gateway:

Firepower-chassis /fabric-interconnect/ipv6-config # **set out-of-band ipv6** *ipv6\_address* **ipv6-prefix** *prefix\_length* **ipv6-gw** *gateway\_address*

**Note** Only IPv6 Global Unicast addresses are supported as the chassis's IPv6 management address.

e) Commit the transaction to the system configuration:

Firepower-chassis /fabric-interconnect/ipv6-config\* # **commit-buffer**

#### **Example**

The following example configures an IPv4 management interface and gateway:

```
Firepower-chassis# scope fabric-interconnect a
Firepower-chassis /fabric-interconnect # show
Fabric Interconnect:
   ID OOB IP Addr OOB Gateway OOB Netmask OOB IPv6 Address OOB IPv6 Gateway
 Prefix Operability
   ---- --------------- --------------- --------------- ---------------- ----------------
 ------ -----------
   A 192.0.2.112 192.0.2.1 255.255.255.0 :: : : : :
 64 Operable
Firepower-chassis /fabric-interconnect # set out-of-band ip 192.0.2.111 netmask 255.255.255.0
gw 192.0.2.1
Warning: When committed, this change may disconnect the current CLI session
Firepower-chassis /fabric-interconnect* #commit-buffer
Firepower-chassis /fabric-interconnect #
```
The following example configures an IPv6 management interface and gateway:

```
Firepower-chassis# scope fabric-interconnect a
Firepower-chassis /fabric-interconnect # scope ipv6-config
Firepower-chassis /fabric-interconnect/ipv6-config # show ipv6-if
Management IPv6 Interface:
   IPv6 Address Prefix IPv6 Gateway
   ----------------------------------- ---------- ------------
   2001::8998 64 2001::1
Firepower-chassis /fabric-interconnect/ipv6-config # set out-of-band ipv6 2001::8999
ipv6-prefix 64 ipv6-gw 2001::1
Firepower-chassis /fabric-interconnect/ipv6-config* # commit-buffer
Firepower-chassis /fabric-interconnect/ipv6-config #
```
## <span id="page-2-0"></span>**Changing the Application Management IP**

You can change the management IP address on the application(s) attached to your Firepower 4100/9300 chassis from the FXOS CLI. To do so, you must first change the IP information at the FXOS platform level, then change the IP information at the application level.

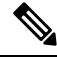

**Note** Changing the application management IP will result in a service interruption.

I

#### **Procedure**

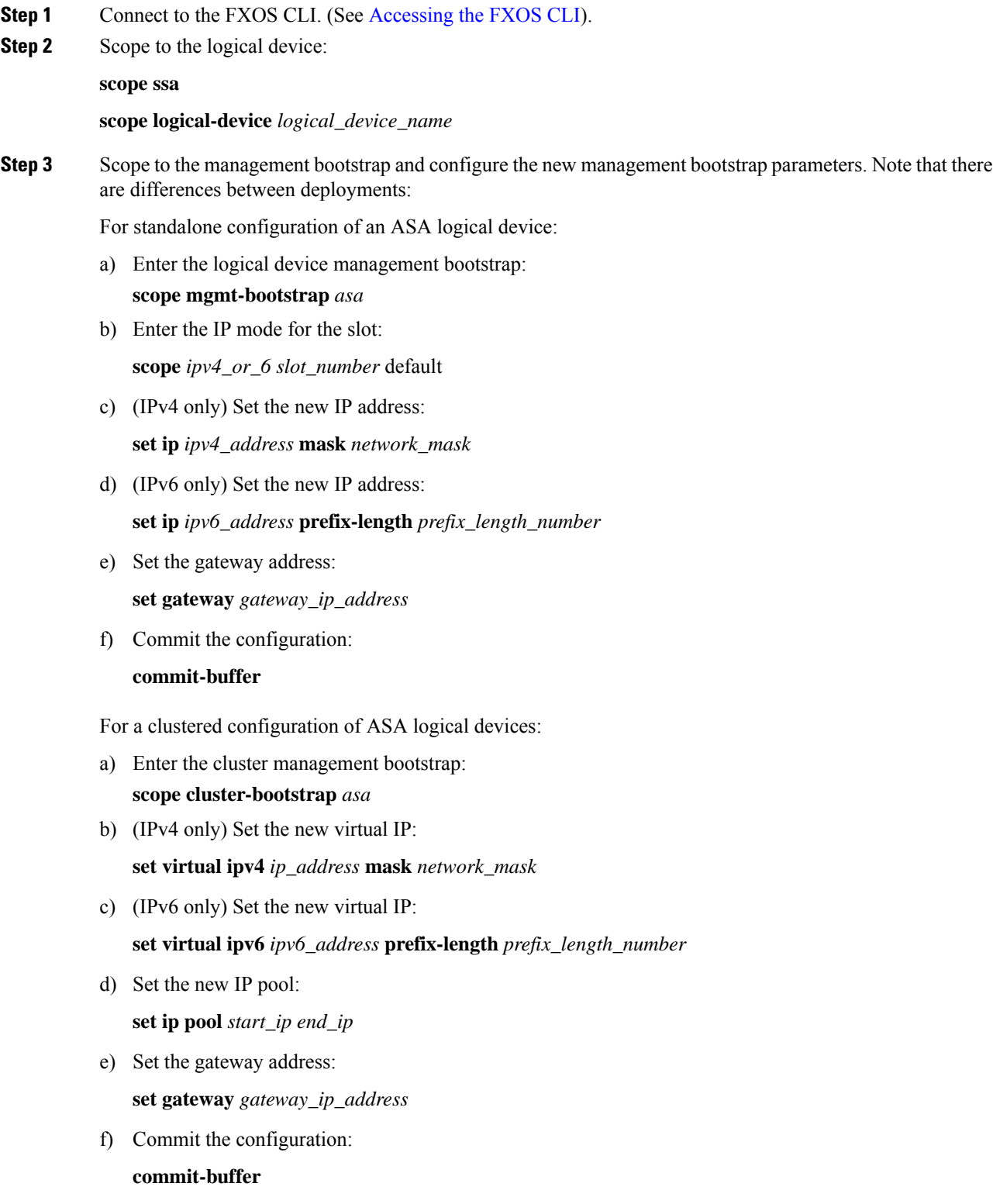

٦

For standalone and clustered configurations of threat defense:

- a) Enter the logical device management bootstrap: **scope mgmt-bootstrap** *ftd*
- b) Enter the IP mode for the slot: **scope** *ipv4\_or\_6 slot\_number* firepower
- c) (IPv4 only) Set the new IP address:

**set ip** *ipv4\_address* **mask** *network\_mask*

d) (IPv6 only) Set the new IP address:

**set ip** *ipv6\_address* **prefix-length** *prefix\_length\_number*

e) Set the gateway address:

**set gateway** *gateway\_ip\_address*

f) Commit the configuration:

#### **commit-buffer**

- For a clustered configuration, you must set the new IP address for each application attached to the Firepower 4100/9300 chassis. If you have an inter-chassis cluster or a HA configuration, you must repeat these steps for each application on both chassis. **Note**
- **Step 4** Clear the management bootstrap information for each application:
	- a) Scope to ssa mode:

**scope ssa**

b) Scope to the slot:

**scope slot** *slot\_number*

c) Scope to the application instance:

**scope app-instance** *asa\_or\_ftd*

d) Clear the management bootstrap information:

**clear-mgmt-bootstrap**

e) Commit the configuration:

**commit-buffer**

**Step 5** Disable the application:

**disable**

#### **commit-buffer**

- For a clustered configuration, you must clear and disable the management bootstrap information for each application attached to the Firepower 4100/9300 chassis. If you have an inter-chassis cluster or a HA configuration, you must repeat these steps for each application on both chassis. **Note**
- **Step 6** When the application is offline and the slot comes online again, re-enable the application.
	- a) Scope back to ssa mode:

**scope ssa**

b) Scope to the slot:

**scope slot** *slot\_number*

c) Scope to the application instance:

**scope app-instance** *asa\_or\_ftd*

d) Enable the application:

**enable**

e) Commit the configuration:

**commit-buffer**

For a clustered configuration, you must repeat these steps to re-enable each application attached to the Firepower 4100/9300 chassis. If you have an inter-chassis cluster or a HA configuration, you must repeat these steps for each application on both chassis. **Note**

# <span id="page-5-0"></span>**Changing the Firepower 4100/9300 Chassis Name**

You can change the name used for your Firepower 4100/9300 chassis from the FXOS CLI.

#### **Procedure**

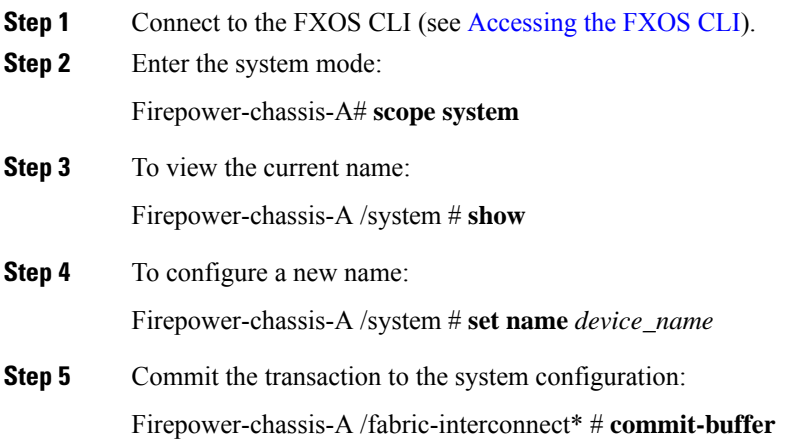

#### **Example**

The following example changes the devices name:

Firepower-chassis-A# **scope system**

Ш

```
Firepower-chassis-A /system # set name New-name
Warning: System name modification changes FC zone name and redeploys them non-disruptively
Firepower-chassis-A /system* # commit-buffer
Firepower-chassis-A /system # show
Systems:
   Name Mode System IP Address System IPv6 Address
    ---------- ----------- ----------------- -------------------
   New-name Stand Alone 192.168.100.10 ::
New-name-A /system #
```
## <span id="page-6-0"></span>**Install a Trusted Identity Certificate**

After initial configuration, a self-signed SSL certificate is generated for use with the Firepower 4100/9300 chassis web application. Because that certificate is self-signed, client browsers do not automatically trust it. The first time a new client browser accesses the Firepower 4100/9300 chassis web interface, the browser will throw an SSL warning, requiring the user to accept the certificate before accessing the Firepower 4100/9300 chassis. You can use the following procedure to generate a Certificate Signing Request (CSR) using the FXOS CLI and install the resulting identity certificate for use with the Firepower 4100/9300 chassis. This identity certificate allows a client browser to trust the connection, and bring up the web interface with no warnings.

#### **Procedure**

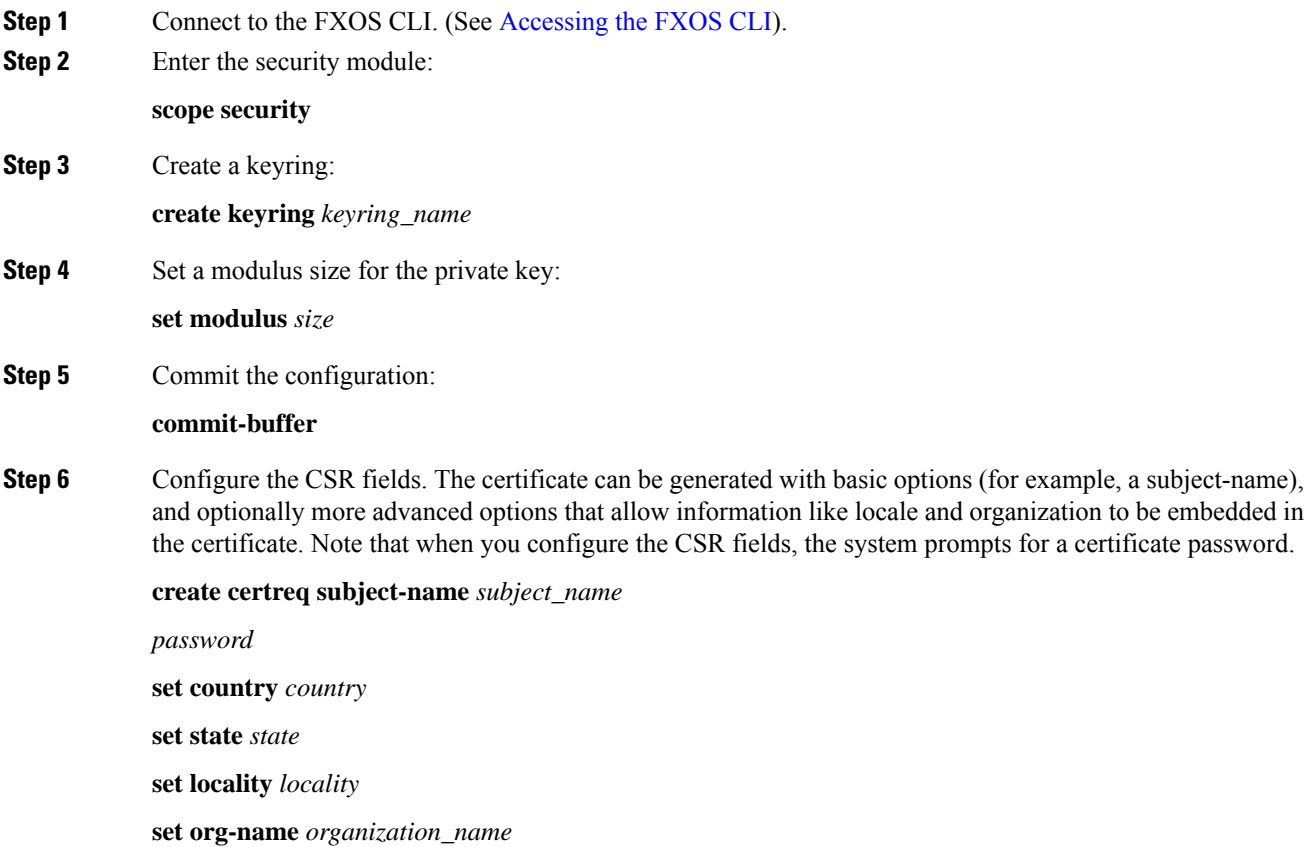

**set org-unit-name** *organization\_unit\_name*

**set subject-name** *subject\_name*

**Step 7** Commit the configuration:

#### **commit-buffer**

- **Step 8** Export the CSR to provide to your certificate authority. The certificate authority uses the CSR to create your identity certificate.
	- a) Show the full CSR:

#### **show certreq**

b) Copy the output starting with (and including) "-----BEGIN CERTIFICATE REQUEST-----", ending with (and including) "-----END CERTIFICATE REQUEST-----":

#### **Example:**

```
-----BEGIN CERTIFICATE REQUEST-----
MIIC6zCCAdMCAQAwdzELMAkGA1UEBhMCVVMxEzARBgNVBAgMCkNhbGlmb3JuaWEx
ETAPBgNVBAcMCFNhbiBKb3NlMRYwFAYDVQQKDA1DaXNjbyBTeXN0ZW1zMQwwCgYD
VQQLDANUQUMxGjAYBgNVBAMMEWZwNDEyMC50ZXN0LmxvY2FsMIIBIjANBgkqhkiG
9w0BAQEFAAOCAQ8AMIIBCgKCAQEAs0ON5gagkfZ2fi4JVEANG+7YGgcHbnUt7LpV
yMChnKOPJjBwkUMNQA1mQsRQDcbJ232/sK0fMSnyqOL8JzC7itxeVEZRyz7/ax7W
GNveg/XP+zd03nt4GXM63FsrPcPmA7EwgqDSLoShtBEV10hhf4+Nw4pKCZ+eSSkS
JkTB1ZHaKV9bttYg3kf/UEUUgk/EyrVq3B+u2DsooPVq76mTm8BwYMqHbJEv4Pmu
RjWE88yEvVwH7JTEij9OvxbatjDjVSJHZBURtCanvyBvGuLP/Q/Nmv3Lo3G9ITbL
L5gIYZVatTxp6HTUezH2MIIzOavU6d1tB9rnyxgGth5dPV0dhQIDAQABoC8wLQYJ
KoZIhvcNAQkOMSAwHjAcBgNVHREEFTATghFmcDQxMjAudGVzdC5sb2NhbDANBgkq
hkiG9w0BAQsFAAOCAQEAZUfCbwx9vt5aVDcL+tATu5xFE3LA310ck6GjlNv6W/6r
jBNLxusYi1rZZcW+CgnvNs4ArqYGyNVBySOavJO/VvQ1KfyxxJ1OIkyx3RzEjgK0
zzyoyrG+EZXC5ShiraS8HuWvE2wFM2wwWNtHWtvcQy55+/hDPD2Bv8pQOC2Zng3I
kLfG1dxWf1xAxLzf5J+AuIQ0CM5HzM9Zm8zREoWT+xHtLSqAqg/aCuomN9/vEwyU
OYfoJMvAqC6AZyUnMfUfCoyuLpLwgkxB0gyaRdnea5RhiGjYQ2lDXYDjEXp7rCx9
+6bvDl1n70JCegHdCWtP75SaNyaBEPkO0365rTckbw==
-----END CERTIFICATE REQUEST-----
```
**Step 9** Exit the certreq mode:

#### **exit**

**Step 10** Exit the keyring mode:

**exit**

- **Step 11** Provide the CSR output to the Certificate Authority in accordance with the Certificate Authority's enrollment process. If the request is successful, the Certificate Authority sends back an identity certificate that has been digitally signed using the CA's private key.
- **Step 12 Note** All identity certificates must be in Base64 format to be imported into FXOS. If the identity certificate chain received from the Certificate Authority is in a different format, you must first convert it with an SSL tool such as OpenSSL.

Create a new trustpoint to hold the identity certificate chain.

**create trustpoint** *trustpoint\_name*

**Step 13** Enter the identity certificate chain you received from the Certificate Authority in step 11, following the instructions on screen.

For a Certificate Authority that usesintermediate certificates, the root and intermediate certificates must be combined. In a text file, paste the root certificate at the top, followed by each intermediate certificate in the chain, including all BEGIN CERTIFICATE and END CERTIFICATE flags. Copy and paste that entire text block into the trustpoint. **Note**

#### **set certchain**

#### **Example:**

```
firepower /security/trustpoint* # set certchain
Enter lines one at a time. Enter ENDOFBUF to finish. Press ^C to abort.
Trustpoint Certificate Chain:
>-----BEGIN CERTIFICATE-----
>MIICDTCCAbOgAwIBAgIQYIutxPDPw6BOp3uKNgJHZDAKBggqhkjOPQQDAjBTMRUw
>EwYKCZImiZPyLGQBGRYFbG9jYWwxGDAWBgoJkiaJk/IsZAEZFghuYWF1c3RpbjEg
>MB4GA1UEAxMXbmFhdXN0aW4tTkFBVVNUSU4tUEMtQ0EwHhcNMTUwNzI4MTc1NjU2
>WhcNMjAwNzI4MTgwNjU2WjBTMRUwEwYKCZImiZPyLGQBGRYFbG9jYWwxGDAWBgoJ
>kiaJk/IsZAEZFghuYWF1c3RpbjEgMB4GA1UEAxMXbmFhdXN0aW4tTkFBVVNUSU4t
>UEMtQ0EwWTATBgcqhkjOPQIBBggqhkjOPQMBBwNCAASvEA27V1Enq1gMtLkvJ6rx
>GXRpXWIEyuiBM4eQRoqZKnkeJUkm1xmqlubaDHPJ5TMGfJQYszLBRJPq+mdrKcDl
>o2kwZzATBgkrBgEEAYI3FAIEBh4EAEMAQTAOBgNVHQ8BAf8EBAMCAYYwDwYDVR0T
>AQH/BAUwAwEB/zAdBgNVHQ4EFgQUyInbDHPrFwEEBcbxGSgQW7pOVIkwEAYJKwYB
>BAGCNxUBBAMCAQAwCgYIKoZIzj0EAwIDSAAwRQIhAP++QJTUmniB/AxPDDN63Lqy
>18odMDoFTkG4p3Tb/2yMAiAtMYhlsv1gCxsQVOw0xZVRugSdoOak6n7wCjTFX9jr
>RA==
>-----END CERTIFICATE-----
>ENDOFBUF
```
**Step 14** Commit the configuration:

#### **commit-buffer**

**Step 15** Exit the trustpoint mode:

**exit**

**Step 16** Enter the keyring mode:

**scope keyring** *keyring\_name*

**Step 17** Associate the trustpoint created in step 13 with the keyring that was created for the CSR:

#### **set trustpoint** *trustpoint\_name*

**Step 18** Import the signed identity certificate for the server.

#### **set cert**

**Step 19** Paste the contents of the identity certificate provided by the Certificate authority:

```
Enter lines one at a time. Enter ENDOFBUF to finish. Press ^C to abort.
Keyring certificate:
>-----BEGIN CERTIFICATE-----
>MIIE8DCCBJagAwIBAgITRQAAAArehlUWgiTzvgAAAAAACjAKBggqhkjOPQQDAjBT
>MRUwEwYKCZImiZPyLGQBGRYFbG9jYWwxGDAWBgoJkiaJk/IsZAEZFghuYWF1c3Rp
>bjEgMB4GA1UEAxMXbmFhdXN0aW4tTkFBVVNUSU4tUEMtQ0EwHhcNMTYwNDI4MTMw
>OTU0WhcNMTgwNDI4MTMwOTU0WjB3MQswCQYDVQQGEwJVUzETMBEGA1UECBMKQ2Fs
>aWZvcm5pYTERMA8GA1UEBxMIU2FuIEpvc2UxFjAUBgNVBAoTDUNpc2NvIFN5c3Rl
>bXMxDDAKBgNVBAsTA1RBQzEaMBgGA1UEAxMRZnA0MTIwLnRlc3QubG9jYWwwggEi
>MA0GCSqGSIb3DQEBAQUAA4IBDwAwggEKAoIBAQCzQ43mBqCR9nZ+LglUQA0b7tga
```
>**BwdudS3sulXIwKGco48mMHCRQw1ADWZCxFANxsnbfb+wrR8xKfKo4vwnMLuK3F5U** >**RlHLPv9rHtYY296D9c/7N3Tee3gZczrcWys9w+YDsTCCoNIuhKG0ERXXSGF/j43D** >**ikoJn55JKRImRMHVkdopX1u21iDeR/9QRRSCT8TKtWrcH67YOyig9WrvqZObwHBg** >**yodskS/g+a5GNYTzzIS9XAfslMSKP06/Ftq2MONVIkdkFRG0Jqe/IG8a4s/9D82a** >**/cujcb0hNssvmAhhlVq1PGnodNR7MfYwgjM5q9Tp3W0H2ufLGAa2Hl09XR2FAgMB** >**AAGjggJYMIICVDAcBgNVHREEFTATghFmcDQxMjAudGVzdC5sb2NhbDAdBgNVHQ4E** >**FgQU/1WpstiEYExs8DlZWcuHZwPtu5QwHwYDVR0jBBgwFoAUyInbDHPrFwEEBcbx** >**GSgQW7pOVIkwgdwGA1UdHwSB1DCB0TCBzqCBy6CByIaBxWxkYXA6Ly8vQ049bmFh** >**dXN0aW4tTkFBVVNUSU4tUEMtQ0EsQ049bmFhdXN0aW4tcGMsQ049Q0RQLENOPVB1** >**YmxpYyUyMEtleSUyMFNlcnZpY2VzLENOPVNlcnZpY2VzLENOPUNvbmZpZ3VyYXRp** >**b24sREM9bmFhdXN0aW4sREM9bG9jYWw/Y2VydGlmaWNhdGVSZXZvY2F0aW9uTGlz** >**dD9iYXNlP29iamVjdENsYXNzPWNSTERpc3RyaWJ1dGlvblBvaW50MIHMBggrBgEF** >**BQcBAQSBvzCBvDCBuQYIKwYBBQUHMAKGgaxsZGFwOi8vL0NOPW5hYXVzdGluLU5B** >**QVVTVElOLVBDLUNBLENOPUFJQSxDTj1QdWJsaWMlMjBLZXklMjBTZXJ2aWNlcyxD** >**Tj1TZXJ2aWNlcyxDTj1Db25maWd1cmF0aW9uLERDPW5hYXVzdGluLERDPWxvY2Fs** >**P2NBQ2VydGlmaWNhdGU/YmFzZT9vYmplY3RDbGFzcz1jZXJ0aWZpY2F0aW9uQXV0** >**aG9yaXR5MCEGCSsGAQQBgjcUAgQUHhIAVwBlAGIAUwBlAHIAdgBlAHIwDgYDVR0P** >**AQH/BAQDAgWgMBMGA1UdJQQMMAoGCCsGAQUFBwMBMAoGCCqGSM49BAMCA0gAMEUC** >**IFew7NcJirEtFRvyxjkQ4/dVo2oI6CRB308WQbYHNUu/AiEA7UdObiSJBG/PBZjm** >**sgoIK60akbjotOTvUdUd9b6K1Uw=** >**-----END CERTIFICATE-----** >**ENDOFBUF**

**Step 20** Exit the keyring mode:

**exit**

**Step 21** Exit the security mode:

**exit**

**Step 22** Enter the system mode:

**scope system**

**Step 23** Enter the services mode:

**scope services**

**Step 24** Configure the FXOS web service to use the new certificate:

**set https keyring** *keyring\_name*

**Step 25** Commit the configuration:

#### **commit-buffer**

**Step 26** Display the keyring associated with the HTTPS server. It should reflect the keyring name created in step 3 of this procedure. If the screen output displays the default keyring name, the HTTPS server has not yet been updated to use the new certificate:

#### **show https**

```
fp4120 /system/services # show https
Name: https
   Admin State: Enabled
    Port: 443
    Operational port: 443
    Key Ring: firepower_cert
    Cipher suite mode: Medium Strength
```
Cipher suite: ALL:!ADH:!EXPORT40:!EXPORT56:!LOW:!RC4:!MD5:!IDEA:+HIGH:+MEDIUM:+EXP:+eNULL

**Step 27** Display the contents of the imported certificate, and verify that the **Certificate Status** value displays as **Valid**:

#### **scope security**

**show keyring** *keyring\_name* **detail**

```
fp4120 /security # scope security
fp4120 /security # show keyring firepower_cert detail
Keyring firepower_cert:
    RSA key modulus: Mod2048
   Trustpoint CA: firepower chain
   Certificate status: Valid
   Certificate:
   Data:
        Version: 3 (0x2)
        Serial Number:
            45:00:00:00:0a:de:86:55:16:82:24:f3:be:00:00:00:00:00:0a
    Signature Algorithm: ecdsa-with-SHA256
       Issuer: DC=local, DC=naaustin, CN=naaustin-NAAUSTIN-PC-CA
        Validity
            Not Before: Apr 28 13:09:54 2016 GMT
            Not After : Apr 28 13:09:54 2018 GMT
        Subject: C=US, ST=California, L=San Jose, O=Cisco Systems, OU=TAC,
CN=fp4120.test.local
       Subject Public Key Info:
            Public Key Algorithm: rsaEncryption
                Public-Key: (2048 bit)
                Modulus:
                    00:b3:43:8d:e6:06:a0:91:f6:76:7e:2e:09:54:40:
                    0d:1b:ee:d8:1a:07:07:6e:75:2d:ec:ba:55:c8:c0:
                    a1:9c:a3:8f:26:30:70:91:43:0d:40:0d:66:42:c4:
                    50:0d:c6:c9:db:7d:bf:b0:ad:1f:31:29:f2:a8:e2:
                    fc:27:30:bb:8a:dc:5e:54:46:51:cb:3e:ff:6b:1e:
                    d6:18:db:de:83:f5:cf:fb:37:74:de:7b:78:19:73:
                    3a:dc:5b:2b:3d:c3:e6:03:b1:30:82:a0:d2:2e:84:
                    a1:b4:11:15:d7:48:61:7f:8f:8d:c3:8a:4a:09:9f:
                    9e:49:29:12:26:44:c1:d5:91:da:29:5f:5b:b6:d6:
                    20:de:47:ff:50:45:14:82:4f:c4:ca:b5:6a:dc:1f:
                    ae:d8:3b:28:a0:f5:6a:ef:a9:93:9b:c0:70:60:ca:
                    87:6c:91:2f:e0:f9:ae:46:35:84:f3:cc:84:bd:5c:
                    07:ec:94:c4:8a:3f:4e:bf:16:da:b6:30:e3:55:22:
                    47:64:15:11:b4:26:a7:bf:20:6f:1a:e2:cf:fd:0f:
                    cd:9a:fd:cb:a3:71:bd:21:36:cb:2f:98:08:61:95:
                    5a:b5:3c:69:e8:74:d4:7b:31:f6:30:82:33:39:ab:
                    d4:e9:dd:6d:07:da:e7:cb:18:06:b6:1e:5d:3d:5d:
                    1d:85
                Exponent: 65537 (0x10001)
        X509v3 extensions:
            X509v3 Subject Alternative Name:
                DNS:fp4120.test.local
            X509v3 Subject Key Identifier:
                FF:55:A9:B2:D8:84:60:4C:6C:F0:39:59:59:CB:87:67:03:ED:BB:94
            X509v3 Authority Key Identifier:
                keyid:C8:89:DB:0C:73:EB:17:01:04:05:C6:F1:19:28:10:5B:BA:4E:54:89
            X509v3 CRL Distribution Points:
                Full Name:
                  URI:ldap:///CN=naaustin-NAAUSTIN-PC-CA,CN=naaustin-pc,CN=CDP,
                    CN=Public%20Key%20Services,CN=Services,CN=Configuration,DC=naaustin,
                  DC=local?certificateRevocationList?base?objectClass=cRLDistributionPoint
```

```
Authority Information Access:
                CA Issuers - URI:ldap:///CN=naaustin-NAAUSTIN-PC-CA,CN=AIA,
                  CN=Public%20Key%20Services,CN=Services,CN=Configuration,DC=naaustin,
                  DC=local?cACertificate?base?objectClass=certificationAuthority
            1.3.6.1.4.1.311.20.2:
                 ...W.e.b.S.e.r.v.e.r
            X509v3 Key Usage: critical
                Digital Signature, Key Encipherment
            X509v3 Extended Key Usage:
                TLS Web Server Authentication
    Signature Algorithm: ecdsa-with-SHA256
         30:45:02:20:57:b0:ec:d7:09:8a:b1:2d:15:1b:f2:c6:39:10:
         e3:f7:55:a3:6a:08:e8:24:41:df:4f:16:41:b6:07:35:4b:bf:
         02:21:00:ed:47:4e:6e:24:89:04:6f:cf:05:98:e6:b2:0a:08:
         2b:ad:1a:91:b8:e8:b4:e4:ef:51:d5:1d:f5:be:8a:d5:4c
   --BEGIN CERTIFICATE--
MIIE8DCCBJagAwIBAgITRQAAAArehlUWgiTzvgAAAAAACjAKBggqhkjOPQQDAjBT
MRUwEwYKCZImiZPyLGQBGRYFbG9jYWwxGDAWBgoJkiaJk/IsZAEZFghuYWF1c3Rp
bjEgMB4GA1UEAxMXbmFhdXN0aW4tTkFBVVNUSU4tUEMtQ0EwHhcNMTYwNDI4MTMw
OTU0WhcNMTgwNDI4MTMwOTU0WjB3MQswCQYDVQQGEwJVUzETMBEGA1UECBMKQ2Fs
aWZvcm5pYTERMA8GA1UEBxMIU2FuIEpvc2UxFjAUBgNVBAoTDUNpc2NvIFN5c3Rl
bXMxDDAKBgNVBAsTA1RBQzEaMBgGA1UEAxMRZnA0MTIwLnRlc3QubG9jYWwwggEi
MA0GCSqGSIb3DQEBAQUAA4IBDwAwggEKAoIBAQCzQ43mBqCR9nZ+LglUQA0b7tga
BwdudS3sulXIwKGco48mMHCRQw1ADWZCxFANxsnbfb+wrR8xKfKo4vwnMLuK3F5U
RlHLPv9rHtYY296D9c/7N3Tee3gZczrcWys9w+YDsTCCoNIuhKG0ERXXSGF/j43D
ikoJn55JKRImRMHVkdopX1u21iDeR/9QRRSCT8TKtWrcH67YOyig9WrvqZObwHBg
yodskS/g+a5GNYTzzIS9XAfslMSKP06/Ftq2MONVIkdkFRG0Jqe/IG8a4s/9D82a
/cujcb0hNssvmAhhlVq1PGnodNR7MfYwgjM5q9Tp3W0H2ufLGAa2Hl09XR2FAgMB
AAGjggJYMIICVDAcBgNVHREEFTATghFmcDQxMjAudGVzdC5sb2NhbDAdBgNVHQ4E
FgQU/1WpstiEYExs8DlZWcuHZwPtu5QwHwYDVR0jBBgwFoAUyInbDHPrFwEEBcbx
GSgQW7pOVIkwgdwGA1UdHwSB1DCB0TCBzqCBy6CByIaBxWxkYXA6Ly8vQ049bmFh
dXN0aW4tTkFBVVNUSU4tUEMtQ0EsQ049bmFhdXN0aW4tcGMsQ049Q0RQLENOPVB1
YmxpYyUyMEtleSUyMFNlcnZpY2VzLENOPVNlcnZpY2VzLENOPUNvbmZpZ3VyYXRp
b24sREM9bmFhdXN0aW4sREM9bG9jYWw/Y2VydGlmaWNhdGVSZXZvY2F0aW9uTGlz
dD9iYXNlP29iamVjdENsYXNzPWNSTERpc3RyaWJ1dGlvblBvaW50MIHMBggrBgEF
BQcBAQSBvzCBvDCBuQYIKwYBBQUHMAKGgaxsZGFwOi8vL0NOPW5hYXVzdGluLU5B
QVVTVElOLVBDLUNBLENOPUFJQSxDTj1QdWJsaWMlMjBLZXklMjBTZXJ2aWNlcyxD
Tj1TZXJ2aWNlcyxDTj1Db25maWd1cmF0aW9uLERDPW5hYXVzdGluLERDPWxvY2Fs
P2NBQ2VydGlmaWNhdGU/YmFzZT9vYmplY3RDbGFzcz1jZXJ0aWZpY2F0aW9uQXV0
aG9yaXR5MCEGCSsGAQQBgjcUAgQUHhIAVwBlAGIAUwBlAHIAdgBlAHIwDgYDVR0P
AQH/BAQDAgWgMBMGA1UdJQQMMAoGCCsGAQUFBwMBMAoGCCqGSM49BAMCA0gAMEUC
IFew7NcJirEtFRvyxjkQ4/dVo2oI6CRB308WQbYHNUu/AiEA7UdObiSJBG/PBZjm
sgoIK60akbjotOTvUdUd9b6K1Uw=
-----END CERTIFICATE-----
```
Zeroized: No

#### **What to do next**

To verify that the new trusted certificate is presented, navigate to the chassis manager by entering *https://<FQDN\_or\_IP>/* in the address bar of a web browser.

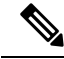

Browsers also verify the subject-name of a certificate against the input in the address bar. If the certificate is issued to the fully qualified domain name, it must be accessed that way in the browser. If it is accessed via IP address, a different SSL error is thrown (Common Name Invalid) even if the trusted certificate is used. **Note**

## <span id="page-12-0"></span>**Auto-Import Certificate Update**

When the Cisco certificate server changes its identity certificate to leverage a different root CA, the connectivity for the Smart Licensing on 4100 or 9300s running the ASA devices gets broken. Because the licensing connectivity is handled by the supervisor instead of Lina on the application, the Smart Licensing function fails. For FXOS-based devices, the issue can be resolved using the auto-import feature without an upgrade to the FXOS software.

By default, the auto-import feature is disabled. You can use the following procedure to enable the auto-import feature using the FXOS CLI.

#### **Before you begin**

DNS server should be configured to reach the cisco [certificate](http://www.cisco.com/security/pki/trs/ios_core.p7b) server.

#### **Procedure**

- **Step 1** Connect to the FXOS CLI.
- **Step 2** Enter the security module:

#### **scope security**

**Step 3** Enable the auto-import feature.

**enter tp-auto-import**

#### **Example:**

```
FXOS# scope security
FXOS /security # enter tp-auto-import
FXOS /security #
```
**Step 4** Commit the configuration.

#### **commit-buffer**

**Step 5** Verify the auto-import status

**show detail**

#### **Example:**

Successful auto-import:

```
FXOS /security/tp-auto-import #
FXOS /security/tp-auto-import # show detail
Trustpoints auto import source URL: http://www.cisco.com/security/pki/trs/ios_core.p7b
TrustPoints auto import scheduled time : 22:00
Last Importing Status : Success, Imported with 23 TrustPoint(s)
TrustPoints auto Import function : Enabled
FXOS /security/tp-auto-import #
```
#### Auto-import failure:

```
FXOS /security/tp-auto-import #
FXOS /security/tp-auto-import # show detail
Trustpoints auto import source URL: http://www.cisco.com/security/pki/trs/ios_core.p7b
TrustPoints auto import scheduled time : 22:00
```

```
Last Importing Status : Failure
TrustPoints auto Import function : Enabled
FXOS /security/tp-auto-import #
```
**Step 6** Configure the tp-auto-import feature. Set the import-time-hour.

#### **set import-time-hour** *hour* **import-time-min** *minutes*

#### **Example:**

```
FXOS /security/tp-auto-import # set
  import-time-hour Trustpoints auto import hour time
FXOS /security/tp-auto-import # set import-time-hour
  0-23 Import Time Hour
FXOS /security/tp-auto-import # set import-time-hour 7 import-time-min
 0-59 Import Time Min
FXOS /security/tp-auto-import # set import-time-hour 7 import-time-min 20
\langleCR>
FXOS /security/tp-auto-import # set import-time-hour 7 import-time-min 20
FXOS /security/tp-auto-import* # commit-buffer
FXOS /security/tp-auto-import #
```
- The auto-import source URL is fixed and you must change the import time detail to minute per day. Import occurs everyday on the scheduled time of the day. If hours and minutes are not set then the certificate import occurs only once while enabling it. Certificates get downloaded as a bundle into the box under the path /opt/certstore which can only be accessed through secure-login option. Along with the bundle (ios\_core.p7b), individual certificates (AutoTP1 to AutoTPn) get extracted automatically. **Note**
- **Step 7** After the auto-import configuration completion, enter show detail command.

#### **show detail**

#### **Example:**

```
FXOS /security/tp-auto-import # show detail
Trustpoints auto import source URL: http://www.cisco.com/security/pki/trs/ios_core.p7b
TrustPoints auto import scheduled time : 07:20
Last Importing Status : Success, Imported with 23 TrustPoint(s)
TrustPoints auto Import function : Enabled
```
- The maximum certificates that can be imported is 30. Each import re-iterates for 6 times if there is any connectivity issue to Cisco Certificate Server and then updates the last importing status in the show command. **Note**
- **Step 8** (Optional) To disable the auto-import feature, enter the delete auto-import command.

#### **delete tp-auto-import**

```
FXOS /security #
FXOS /security # delete tp-auto-import
FXOS /security* # commit-buffer
FXOS /security # show detail
security mode:
    Password Strength Check: No
   Minimum Password Length: 8
   Is configuration export key set: No
   Current Task:
FXOS /security # scope tp-auto-import
Error: Managed object does not exist
FXOS /security #
```

```
FXOS /security # enter tp-auto-import
FXOS /security/tp-auto-import* # show detail
FXOS /security/tp-auto-import* #
```

```
If you disable the auto-import feature, certificates that are imported remain persistent till the time
            there is no change in the build. Certificates get removed if you disable the auto-import feature
            and then downgrade/upgrade the build.
Note
```
## <span id="page-14-0"></span>**Pre-Login Banner**

With a pre-login banner, when a user logs into chassis manager, the system displays the banner text and the user must click **OK** on the message screen before the system prompts for the username and password. If a pre-login banner is not configured, the system goes directly to the username and password prompt.

When a user logs into the FXOS CLI, the system displays the banner text, if configured, before it prompts for the password.

### **Creating the Pre-Login Banner**

#### **Procedure**

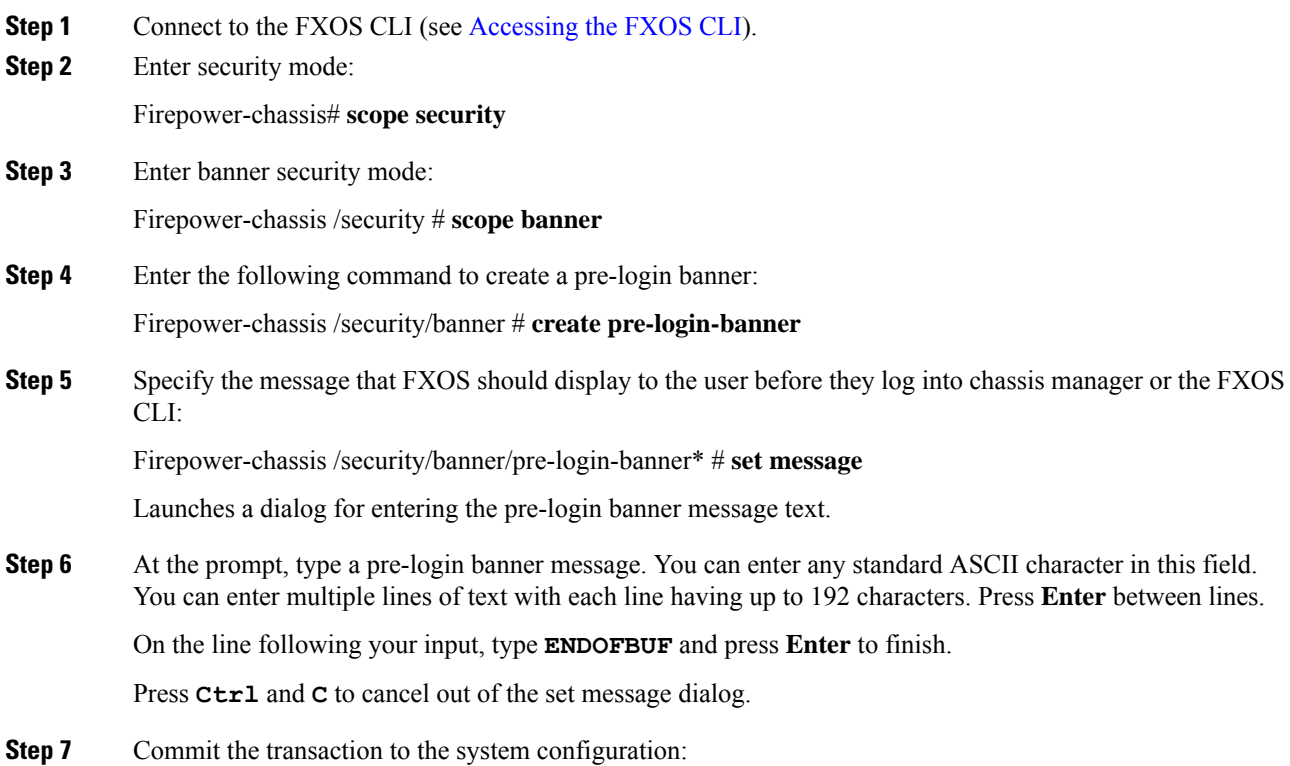

Firepower-chassis /security/banner/pre-login-banner\* # **commit-buffer**

#### **Example**

The following example creates the pre-login banner:

```
Firepower-chassis# scope security
Firepower-chassis /security # scope banner
Firepower-chassis /security/banner # create pre-login-banner
Firepower-chassis /security/banner/pre-login-banner* # set message
Enter lines one at a time. Enter ENDOFBUF to finish. Press ^C to abort.
Enter prelogin banner:
>Welcome to the Firepower Security Appliance
>**Unauthorized use is prohibited**
>ENDOFBUF
Firepower-chassis /security/banner/pre-login-banner* # commit-buffer
Firepower-chassis /security/banner/pre-login-banner #
```
### **Modifying the Pre-Login Banner**

#### **Procedure**

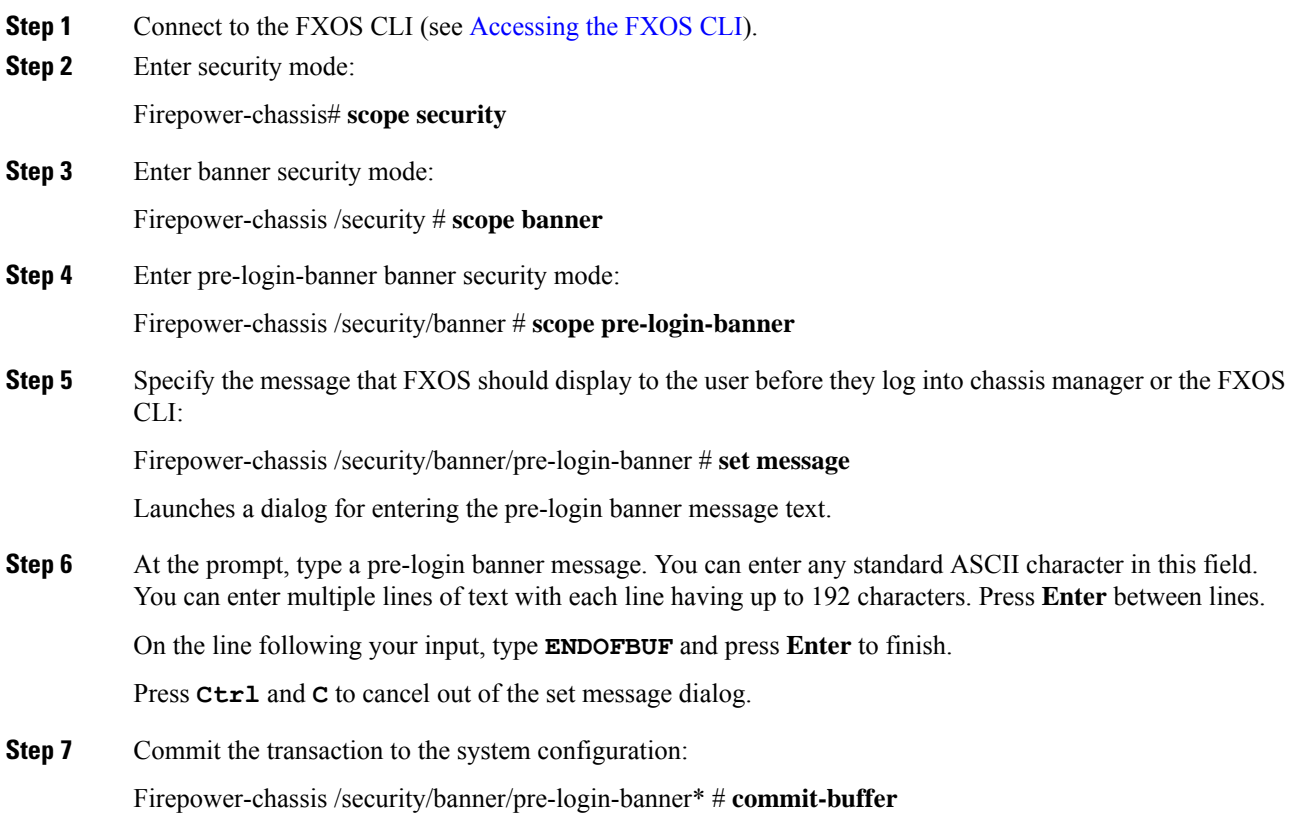

#### **Example**

The following example modifies the pre-login banner:

```
Firepower-chassis# scope security
Firepower-chassis /security # scope banner
Firepower-chassis /security/banner # scope pre-login-banner
Firepower-chassis /security/banner/pre-login-banner # set message
Enter lines one at a time. Enter ENDOFBUF to finish. Press ^C to abort.
Enter prelogin banner:
>Welcome to the Firepower Security Appliance
>**Unauthorized use is prohibited**
>ENDOFBUF
Firepower-chassis /security/banner/pre-login-banner* # commit-buffer
Firepower-chassis /security/banner/pre-login-banner #
```
### **Deleting the Pre-Login Banner**

#### **Procedure**

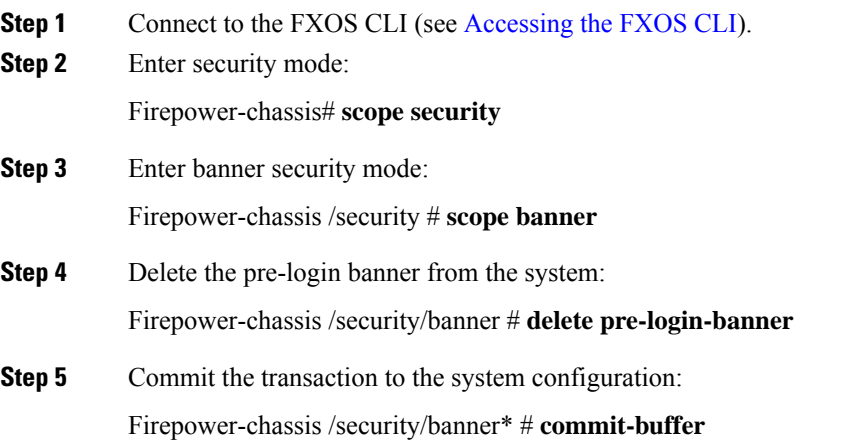

#### **Example**

The following example deletes the pre-login banner:

```
Firepower-chassis# scope security
Firepower-chassis /security # scope banner
Firepower-chassis /security/banner # delete pre-login-banner
Firepower-chassis /security/banner* # commit-buffer
Firepower-chassis /security/banner #
```
# <span id="page-17-0"></span>**Rebooting the Firepower 4100/9300 Chassis**

#### **Procedure**

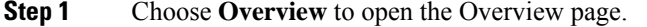

- **Step 2** Click **Reboot** next to the Chassis Uptime in the upper-right corner of the Overview page.
- **Step 3** Click **Yes** to verify that you want to power off the Firepower 4100/9300 chassis. The system will gracefully shut down any logical devices configured on the system and then power down each security module/engine before finally powering down and then restarting the Firepower 4100/9300 chassis. This process takes approximately 15-20 minutes.

## <span id="page-17-1"></span>**Powering Off the Firepower 4100/9300 Chassis**

#### **Procedure**

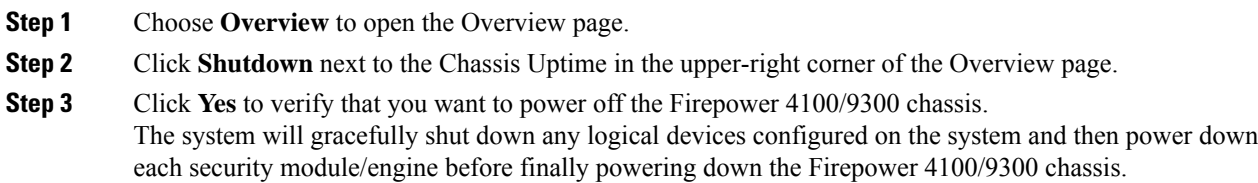

# <span id="page-17-2"></span>**Restoring the Factory Default Configuration**

You can use the FXOS CLI to restore your Firepower 4100/9300 chassis to factory default configuration.

⇘ **Note**

This process erases all user configuration from the chassis including any logical device configuration. After completing this procedure, you will need to reconfigure the system (see Initial [Configuration](b_GUI_FXOS_ConfigGuide_2120_chapter2.pdf#nameddest=unique_20)).

**Procedure**

**Step 1** (Optional) The **erase configuration** command does not remove the Smart License configuration from the chassis. If you also want to remove the Smart License configuration, perform the following steps:

**scope license**

**deregister**

Deregistering the Firepower 4100/9300 chassis removes the device from your account. All license entitlements and certificates on the device are removed.

**Step 2** Connect to the local-management shell:

#### **connect local-mgmt**

**Step 3** Enter the following command to erase all user configuration from your Firepower 4100/9300 chassis and restore the chassis to its original factory default configuration:

#### **erase configuration**

The system prompts you to verify that you are sure you want to erase all user configuration.

**Step 4** Confirm that you want to erase the configuration by entering **yes** at the command prompt. The system will erase all user configuration from your Firepower 4100/9300 chassis and then reboot the system.

# <span id="page-18-0"></span>**Securely Erasing System Components**

You can use the FXOS CLI to erase and securely erase components of your appliance.

The **erase configuration** command removes all user-configuration information on the chassis, restoring it to its original factory-default configuration, as described in Restoring the Factory Default [Configuration,](#page-17-2) on [page](#page-17-2) 18.

The **secure erase** command securely erases the specified appliance component. That is, data is not just deleted—the physical storage is "wiped" (completely erased). This is important when transferring or returning the appliance as hardware storage components do not retain residual data or stubs.

The device reboots during secure erase, which means SSH connections are terminated. Therefore, we recommend performing secure erase over a serial console-port connection. **Note**

#### **Procedure**

**Step 1** Connect to the local-management shell:

#### **connect local-mgmt**

- **Step 2** Enter one of the following **erase configuration** commands to securely erase the specified appliance component:
	- a) **erase configuration chassis**

The system warns you that all data and images will be lost and cannot be recovered, and asks you to confirm that you want to proceed. If you enter **y**, the entire chassis is securely erased; security modules are erased first, followed by the Supervisor.

Since all data and software on the device are erased, device recovery can be accomplished only from the ROM Monitor (ROMMON).

b) **erase configuration security\_module** *module\_id*

The system warns you that all data and images on the module will be lost and cannot be recovered, and asks you to confirm that you want to proceed. If you enter **y**, the module is erased.

**Note** The **decommission-secure** command produces essentially the same result as this command.

After a security module is erased, it remains down until acknowledged (similar to a module that is decommissioned).

#### c) **erase configuration supervisor**

The system warns you that all data and images will be lost and cannot be recovered, and asks you to confirm that you want to proceed. If you enter **y**, the Supervisor is securely erased.

Since all data and software on the Supervisor are erased, device recovery can be accomplished only from the ROM Monitor (ROMMON).